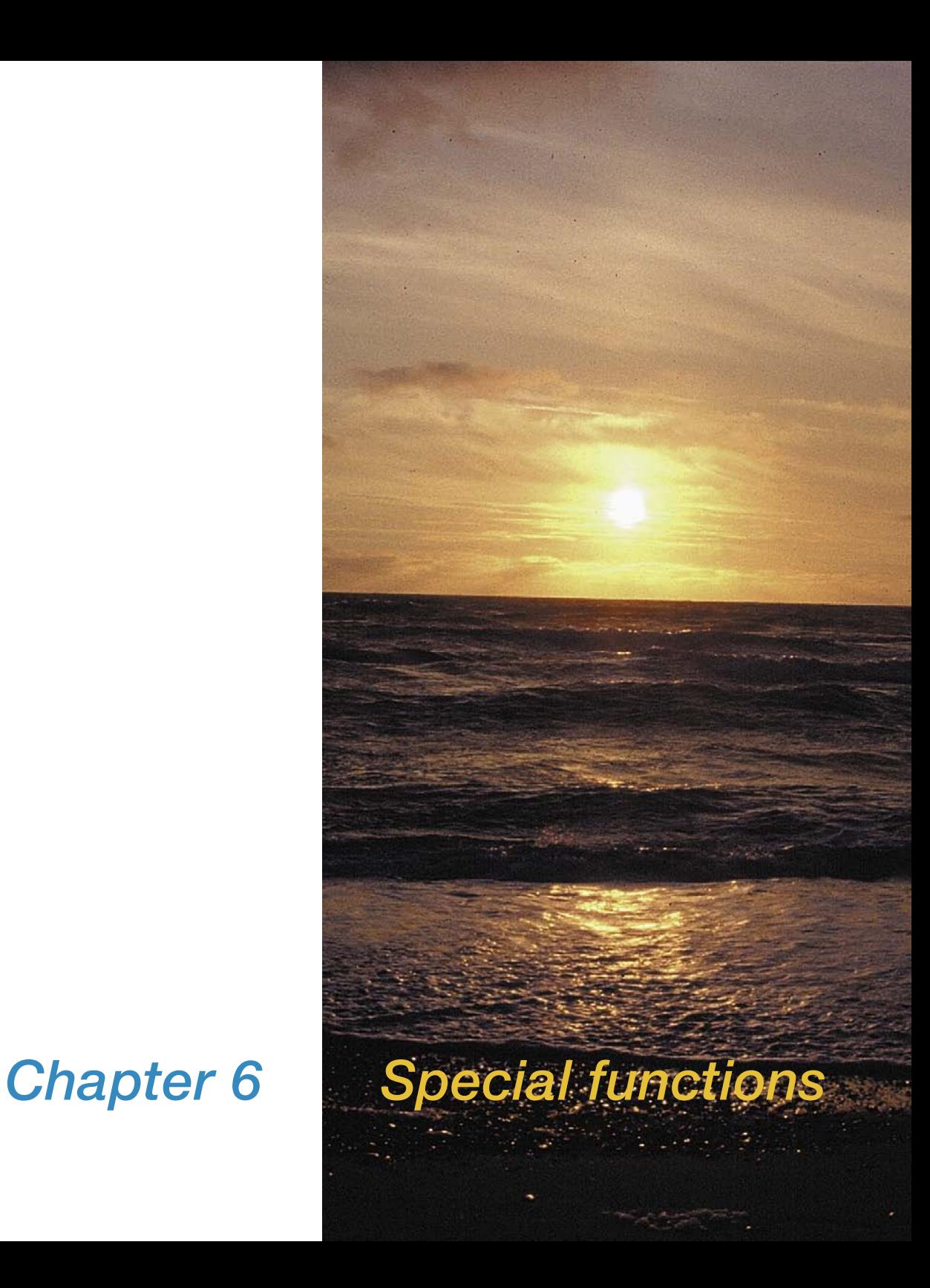

### **Special Functions**

All additional and special functions are described in Chapter 6. Some of these functions are scanner specific and may behave differently depending on the combination of the software and hardware and some menus may differ or not be displayed at all.

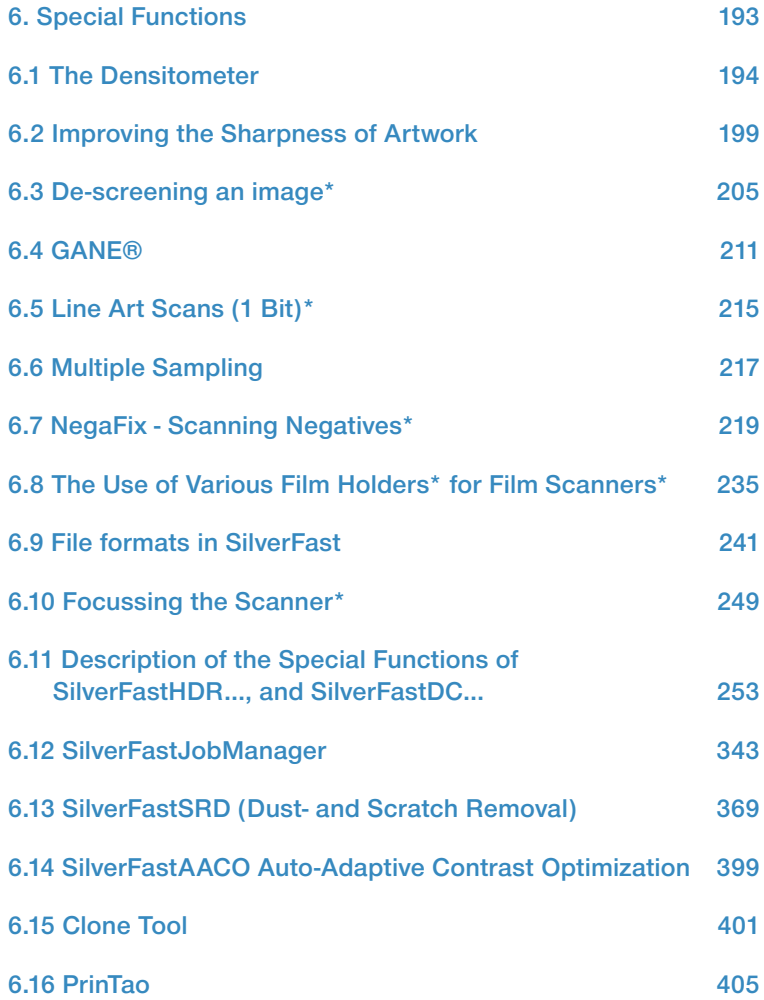

# **6. Special Functions**

#### *6.1 Densitometer*

*For precise monitoring of density values*

*6.2 Unsharp Masking*

*To enhance the image with better sharpness (detail contrast)*

*6.3 Descreening To eliminate possible moire patterns when scanning printed images.*

*6.4 SilverFastGANE*

*Filter for reduction of grain and noise structures in film scans*

*6.5 Line art To scan black and white samples (not greyscale)*

*6.6 Negative Scans To scan greyscale or colour negatives.*

*6.7 Multisampling Multiple scan-runs to eliminate noise.*

*6.8 Using the various film holder with film scanners APS film adapter, film strip holder, slide feeder.*

*6.9 File formats in SilverFast For scanning black&white images as well as colour negatives.*

*6.10 Foccusing the Scanner For optical focussing of the scanner.*

*6.11 SilverFastDC…, -HDR… Scanner independent SilverFast products and their differences to SilverFastAi.*

*6.12 SilverFastJobManager The high-end development of batch scanning.*

*6.13 SilverFastSRD / SilverFastiSRD Smart removal of defects; remove scratches and dirt by the software.*

*6.14 SilverFastAACO Auto-adaptive contrast optimization.*

*6.15 Clone tool Retouching tool.*

#### *6.16 PrinTao*

*The extended print dialogue of SilverFast…Studio.*

*6.17 Image settings*

*Important image parameters in an overview; including real-time output histogram in SilverFast…Studio.*

# **6.1 The Densitometer**

Colour models supported in the densitometer are RGB, CMY, LAB, CMYK, K, LCH and HSL.

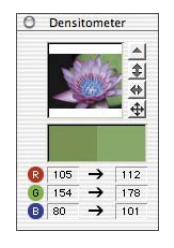

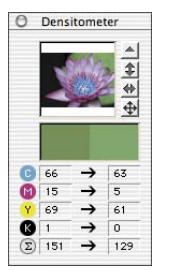

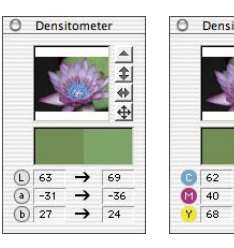

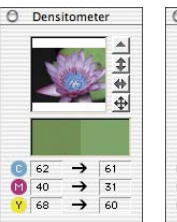

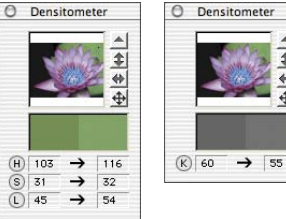

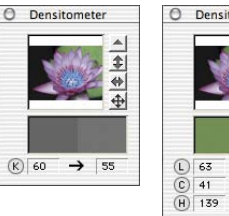

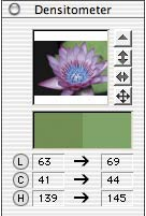

# **Monitor of Before and After Values**

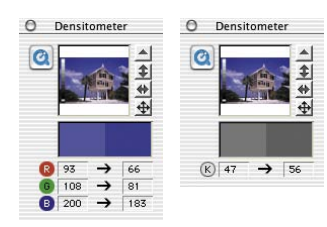

*\*SilverFast…SE versions The densitometer values in SilverFast…SE versions only show the RGB and K values..*

The densitometer shows the unchanged values in the left column. In the right column, the changed values (image auto-adjust, gradation etc.) are shown.

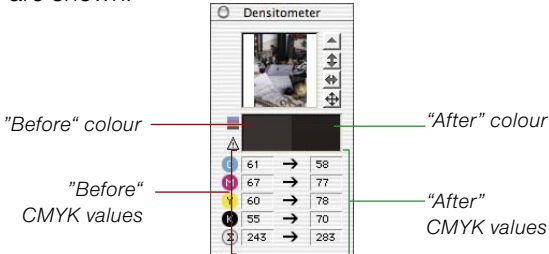

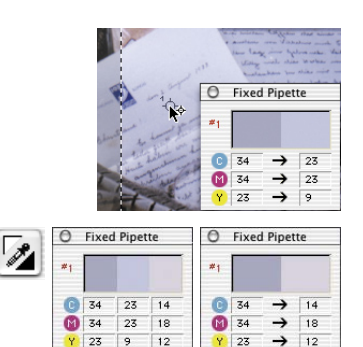

### **Densitometer is Displayed in the Gradation and the Selective Colour Correction Dialogue**

Fix a densitometer point within the scan frame. While opening the gradation or selective colour correction dialogue, the densitometer switches to a threefold monitor.

When corrections are done, the third (right) column shows the altered value in respect to the second column.

Acknowledging the gradation dialogue with clicking "OK" will switch the densitometer back to two columns. The third column will become the second column.

## **Switching the Densitometer**

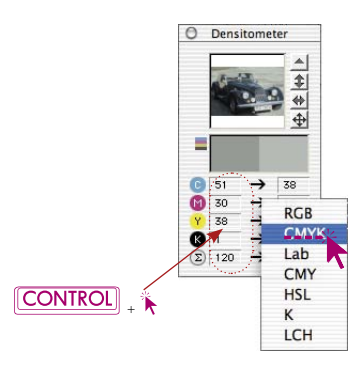

All densitometers may be switched to a different colour space by two methods:

- **"Toggle switch"** by clicking on to the measurement columns of any densitometer, it will jump to the next colour space mode. Keep clicking here until the desired colour space is shown.
- **Directly switching in the context menu:** Hold down the "Ctrl" key and click into any of the measuring value cells of the densitometer. A pop-up window opens and by selecting another colour space the measured values in the densitometer will be converted to the values of the selected colour space.

## **CMYK Values Visible on the Prescan**

#### **(refer also: "Permanent Softproof, page 91)**

In all Full Versions of *SilverFast*, the CMYK output values can already be seen on the prescan itself.

In case no ICC separation profile is chosen in *SilverFast*, the Photoshop separation settings will be used for the densitometer display. If, however, an ICC profile is selected this profile will be used for the densitometer display. This is done for both the floating single densitometer as well as the multiple densitometer "fixed pipette".

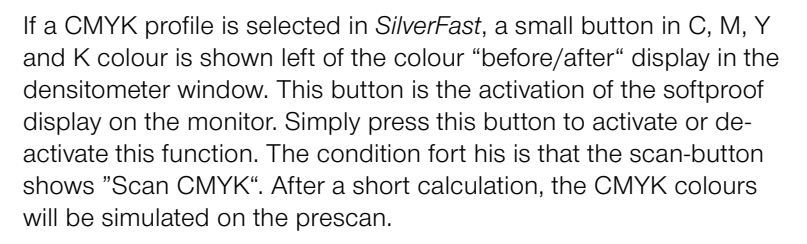

By this method, it is possible to predict the final separation values derived from the Photoshop- or the ICC profiles.

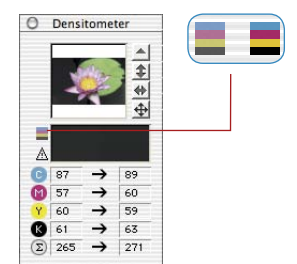

#### **Gamut Warning**

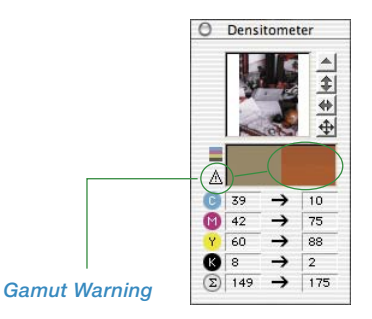

Warning signal when colour at measured position cannot be printed with CMYK colours. The colour cell above right column will be splited horizontally, where the upper part displays the current monitor colour and the lower part displays the colour which would be the printable colour.

#### $\overline{\odot}$ **Fixed Pipette**  $\bigcirc$  34  $\sqrt{23}$  $\rightarrow$  $\rightarrow$ **M** 34  $\sqrt{25}$  $Y$  23  $\rightarrow$  9

# **Multiple Densitometer (Multiple FixPip)**

By pressing the "Shift" key and clicking on the scan image, up to four individual measurement points can be placed and fixed on any spot of the image. In order to delete these points, simply repeat the procedure. A fixed measurement point is marked in the prescan window by a small numbered circle.

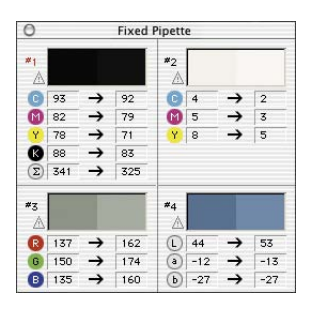

The measuring values of these pipette measuring points will no longer be shown in the densitometer window, but in their own window. The windows will attempt to adapt to the number of measuring points, meaning they will change their size, depending on the number of fixed points and the selected colour types (RGB, CMYK, grey etc.).

The colour types can be adjusted for each pipette independently of each other. The quickest way to switch is done using the context menu (keep "Ctrl" key pressed and click on to the value display column)

If all fixed points have been deleted, the window will close automatically. If the window is closed, all fixed points will automatically be deleted.

# **Transfer of the Brightest/Darkest Point to the Multiple Densitometer**

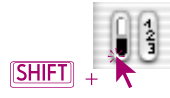

By clicking the white or black area in the icon for "darkest/lightest point" while holding down the "Shift" key, the reading found by *SilverFast* will be transferred to the window "fixed pipette". Good control of corner values can thus be assured.

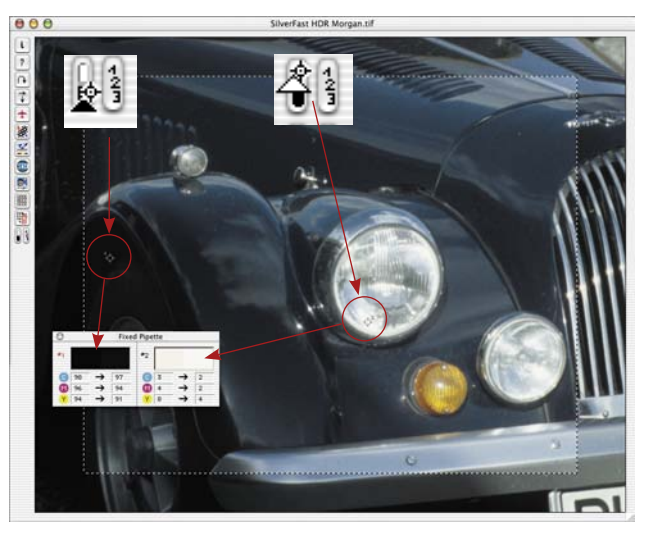